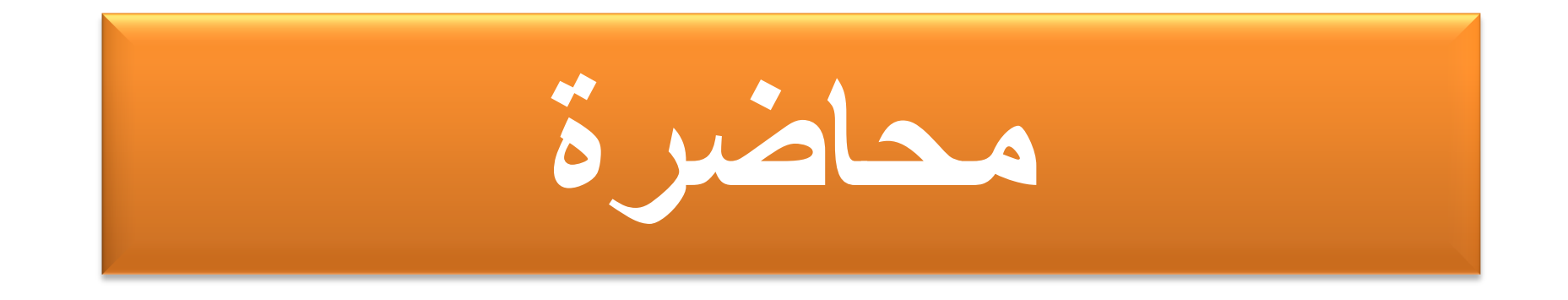

**برنامج تبوٌب المراجع العلمٌة** 

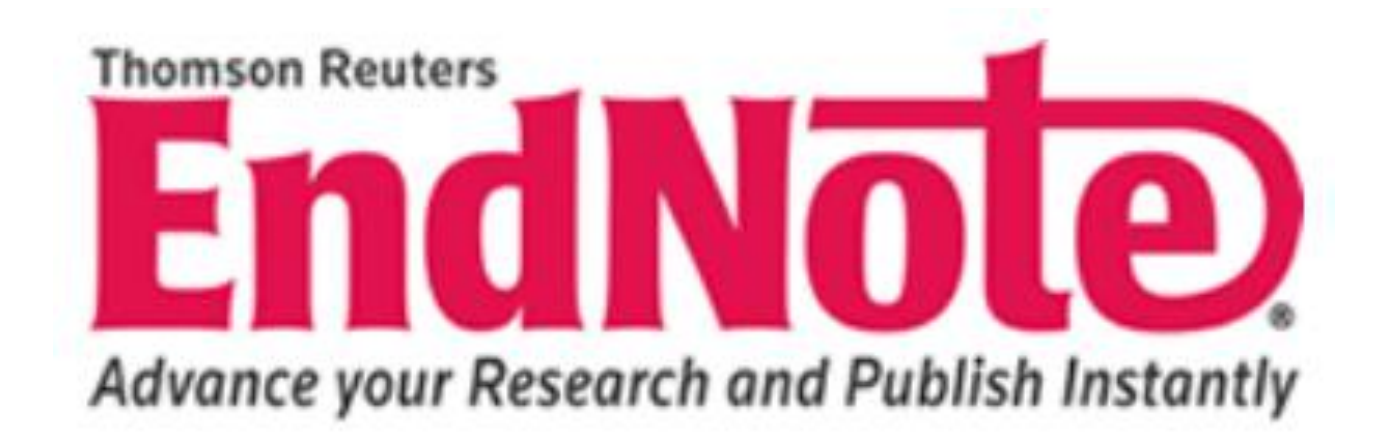

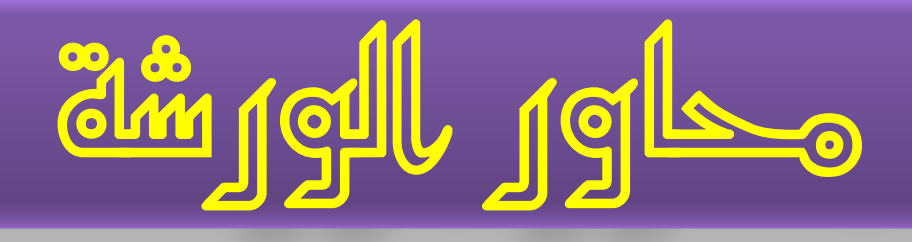

# **نبذه مختصرة عن برامج تبوٌب المراجع العلمٌة إنشاء مكتبة EndNote و كٌفٌة أدخال المراجع فٌها. إستٌراد معلومات المراجع العلمٌة.**

**التكامل بٌن برنامجً Word و EndNote .**

## برامج تبويب المراجع العلمية

 $BIBT_F X$ **أداج BibTex الوكولح لنظام إعذاد الىثائق LaTex**

**ترناهج Mendeley ترناهج هجانً وٌعول هنفردا وتشكل هستقل عن** 

**RA MENDELEY هحرر النصىص word .**

**ترناهج Zotero ترناهج هجانً له القذرج على**  تبويب المراجع.

**ترناهج EndNote هى أحذ الثراهج الشهٍرج والوفٍذج فً تثىٌة الوراجع** 

**EndNote** 

Advance your Research and Publish Instantly

العلمية في أي بحث يشتمل على مصادر عديدة

# **ممٌزات برنامج EndNote**

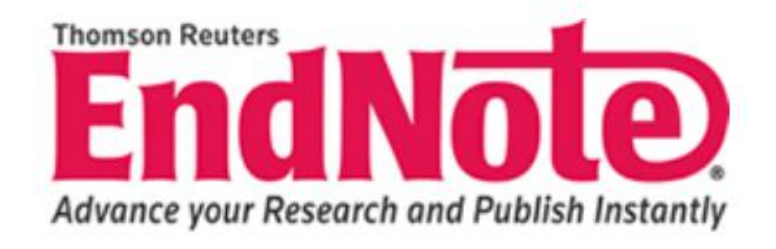

**سهىلح إنشاء هراجع جذٌذج واستخذاهها فً الولفاخ الوختلفح.**

**أضافح الوصادر إلى النض األساسً فً هلف word**

**إنشاء تلقائً لقائوح الوصادر فً نهاٌح هلف word .**

**ٌىفر أهكانٍح أعادج ترتٍة الوصادر فً هلفاخ word حسة النوط الوطلىب.**

**إنشاء هكتثح أو أكثر للوصادر .**

# **فتح برنامج EndNote**

Ė

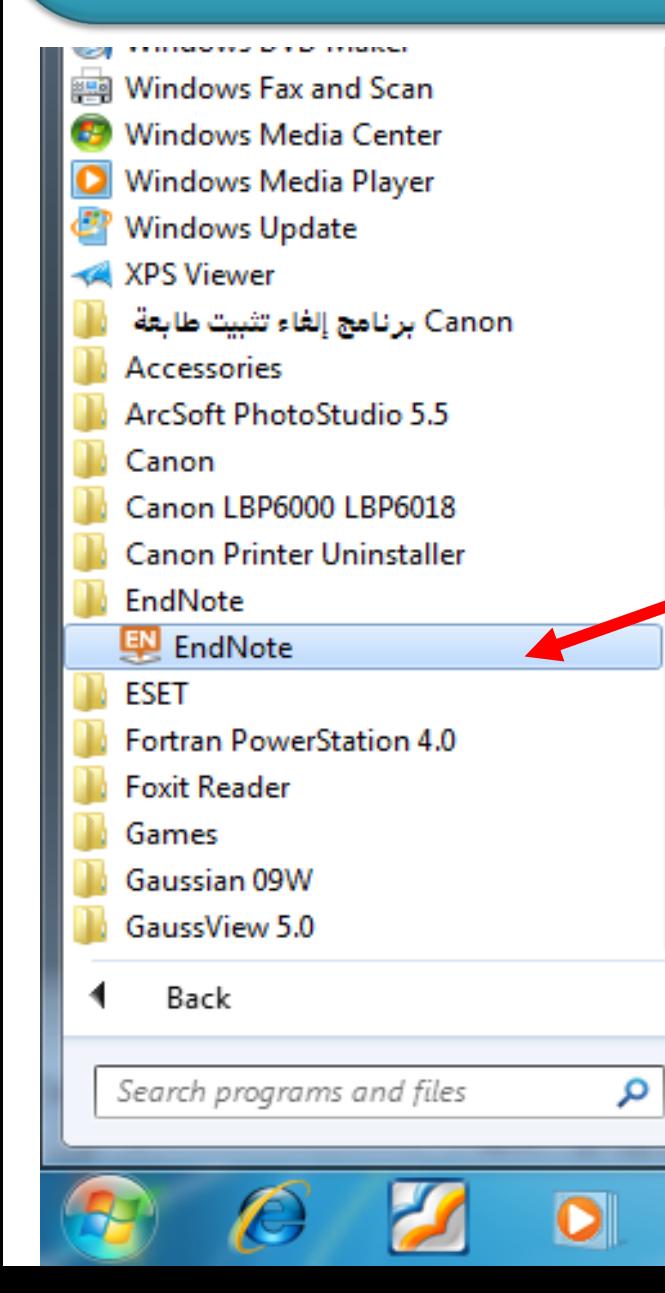

### **هن قائوح start نضغط على program all**

**ثن نضغط على EndNote**

**بعد فتح البرنامج سوف تظهر النافذة التالٌة** EndNote X7 - [My Library test] File Edit References Groups Tools Window Help **IEEE** × ≖  $\mathbf{1}$   $\theta$ My Library Author Year Rating Title **All References**  $(0)$ **D** Unfiled  $(0)$ **Trash**  $(0)$ **والتً هً عبارة عن مكتبة EndNote جدٌدة** ⊟… My Groups ⊟– Find Full Text EndNote X7 - [My Library test] File Window Edit References Groups Tools He **وإذا كانت لدٌنا مكتبة EndNote موجودة**  ť New...  $\frac{1}{M}$ Open Library...  $Ctrl + O$ **ونرٌد فتحها فعن طرٌق File ثم**  Open Shared Library... Ctrtl+Shift+O Open Recent ō

Ctrl+W

 $Ctrl + S$ 

 $\frac{1}{9}$ 

 $\Box$ 

 $\qquad \qquad \boxdot$ 

Close Library

Save

Save As...

Save a Copy...

**open library**

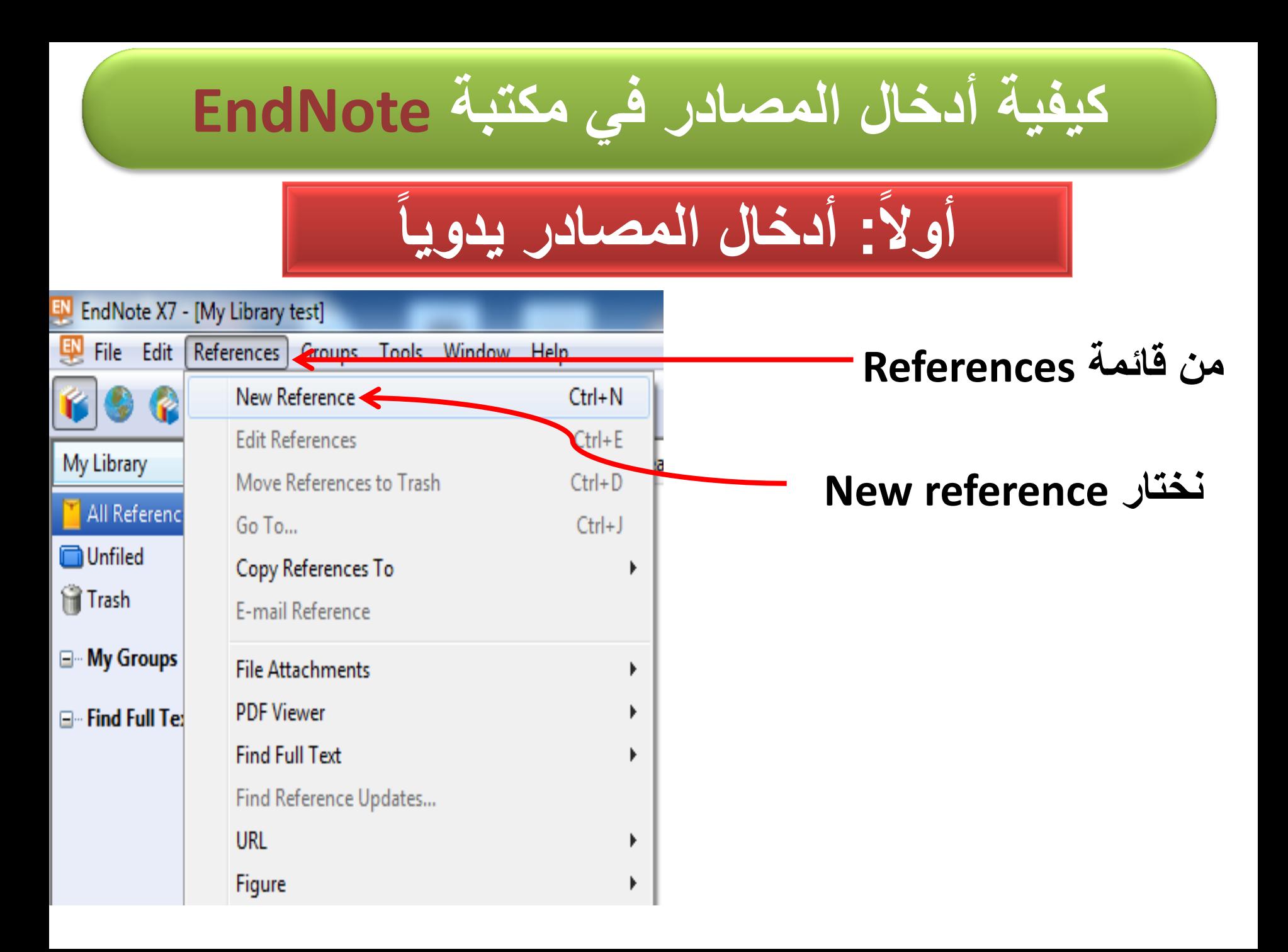

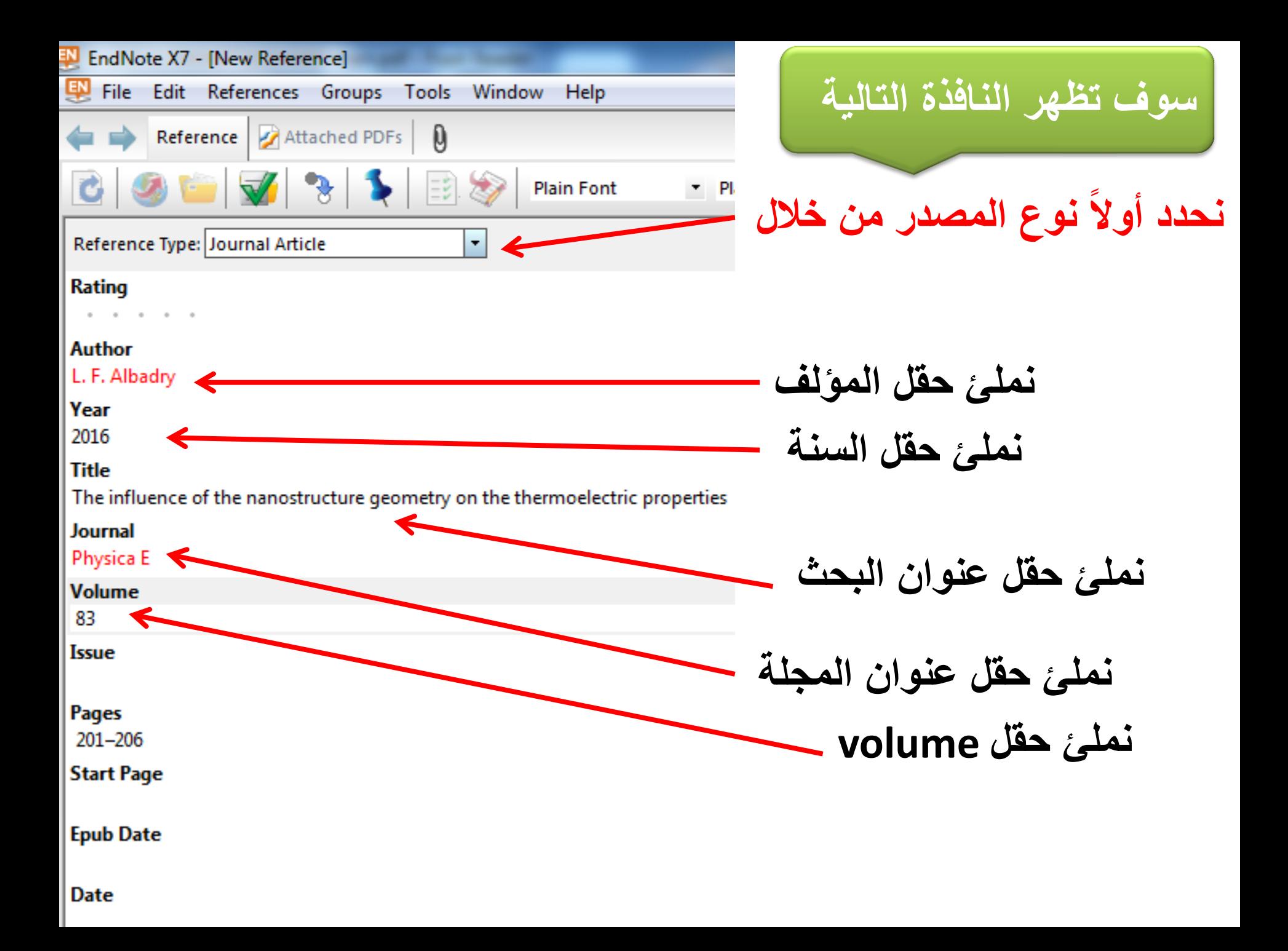

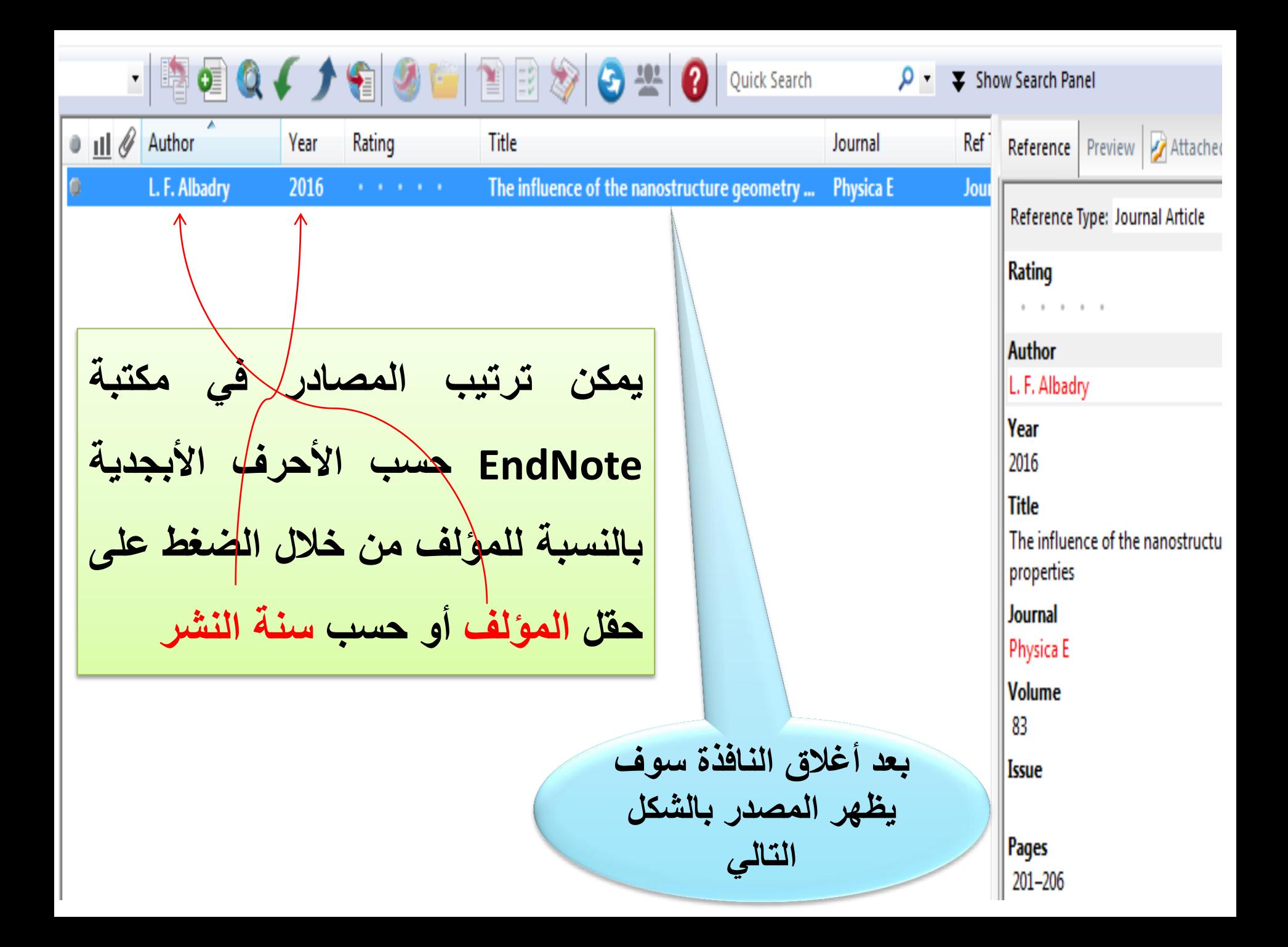

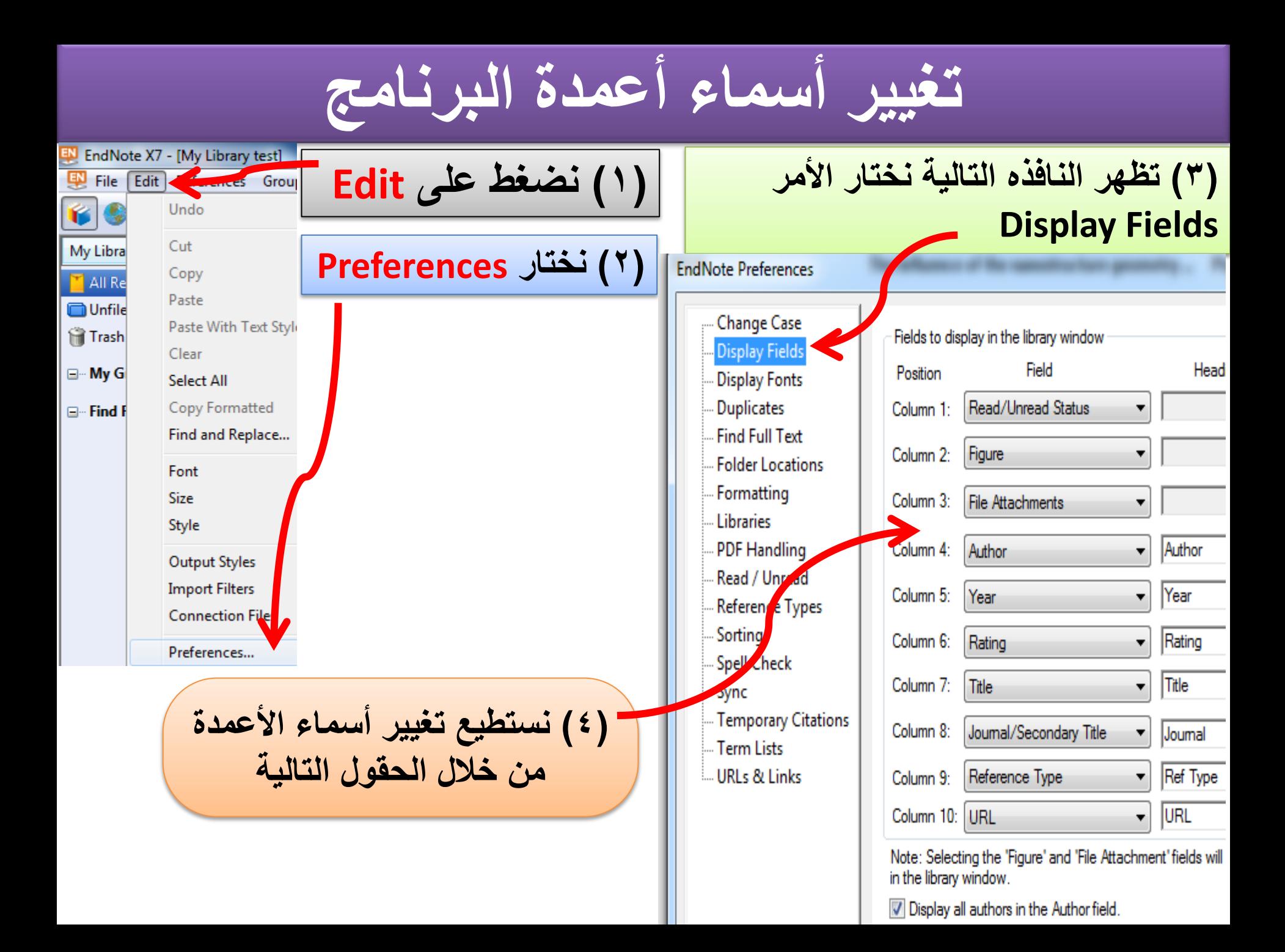

**: أدخال المصادر بشكل تلقائً ثانٌا ا**

أشهر موقعين الأستيراد المراجع

### **أول: الباحث العلمً scholar Google**

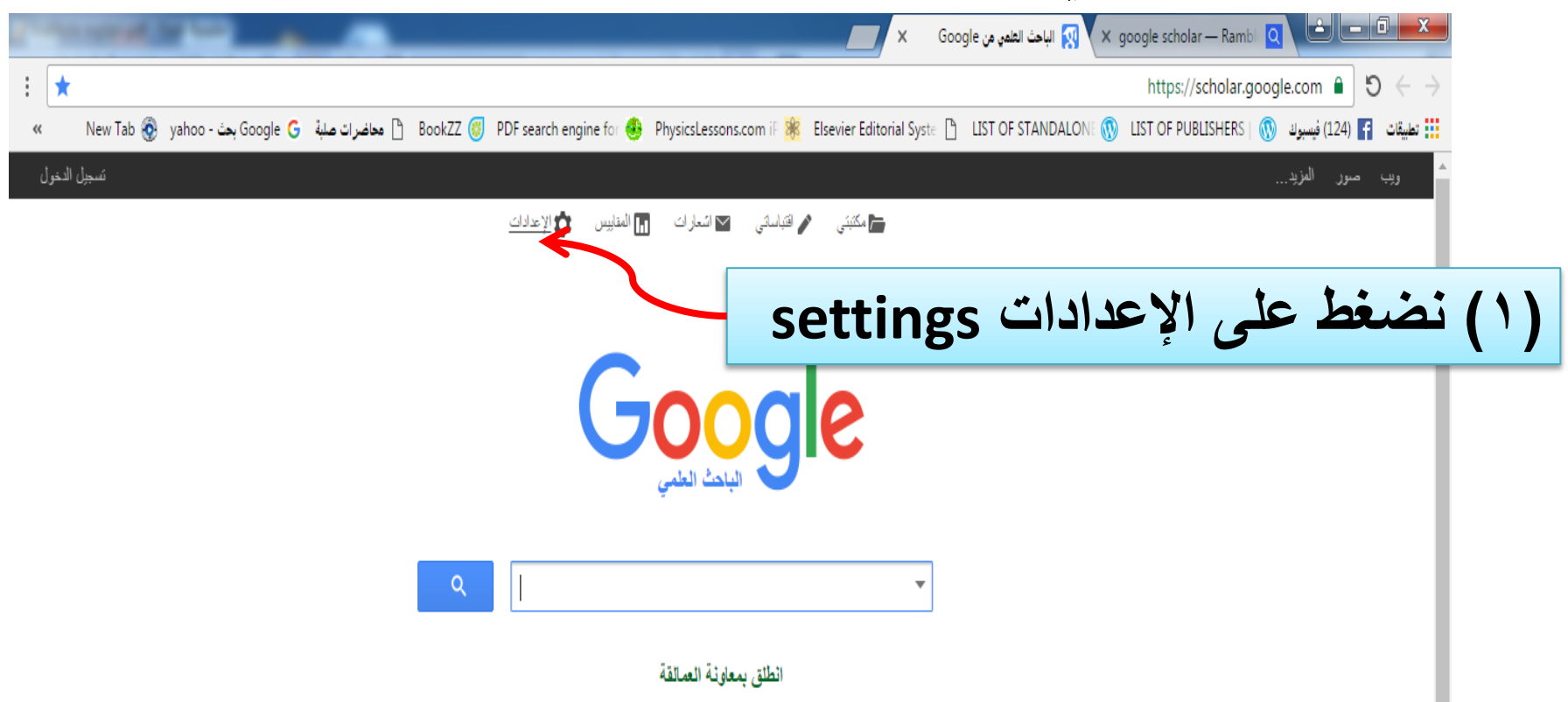

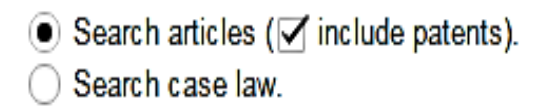

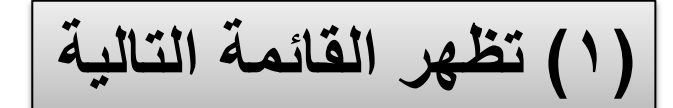

#### Results per page

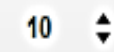

Google's default (10 results) provides the fastest results.

#### Where results open

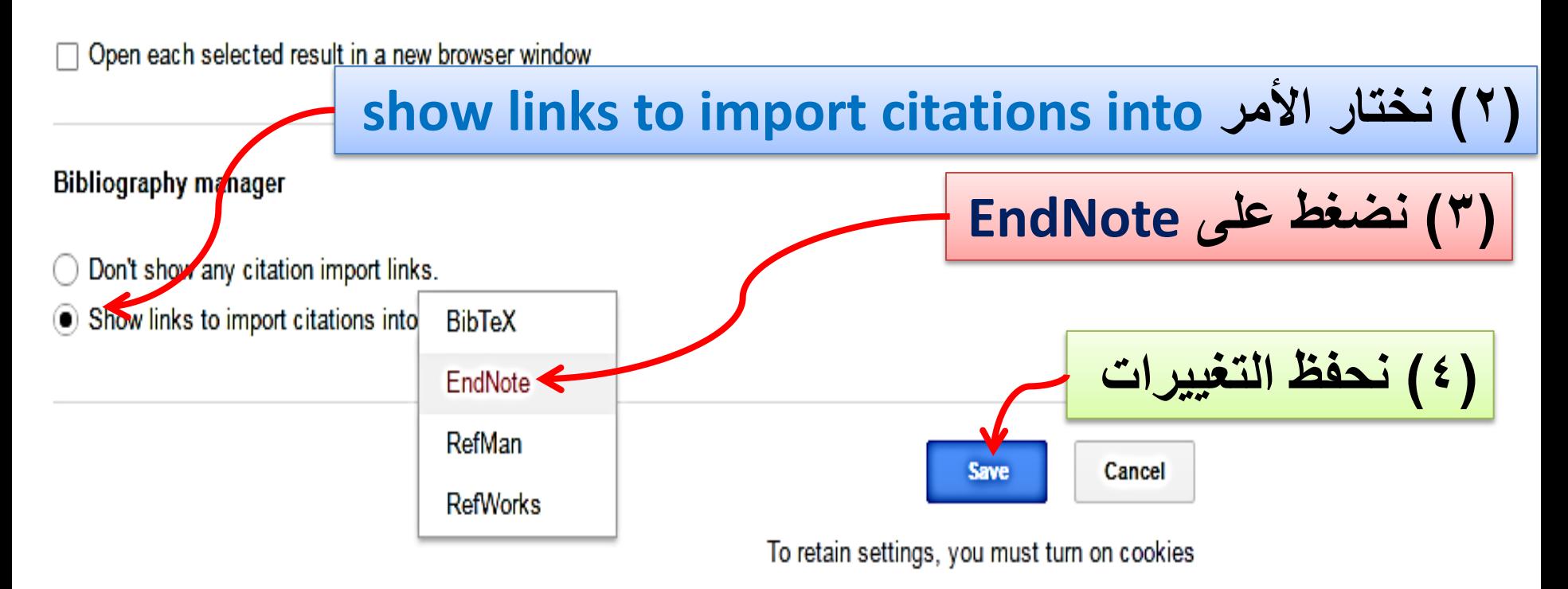

### **نكتب موضوع البحث فً scholar Google**

Freestanding silicene

#### S Cahangirov, H Sahin, G Le Lay, A Rubio - ... to the Physics of Silicene and ..., 2017 - Springer

... 3). In a theoretical study which takes into account the effect of the substrate it was ... The theoretically predicted bandgap of 1.53 eV and the high electron mobility which is ... as armchair silicene nanoribbons (ASiNRs) were studied using Green's function perturbation theory (Wei and ...

DD Cited by 17 Related articles All 11 versions Import into EndNote ☆

### High-pressure phase diagram and superionicity of **alkaline earth metal** difluorides

C Cazorla, AK Sagotra, M King... - The Journal of Physical ..., 2018 - ACS Publications ... Recently, some of us studied the P-T phase diagram of CaF 2 (see Figure 1) and showed ... Figure 2. Sketch of the low-T phases of alkali-earth metal difluorides observed at low and high ... In this work, we present a comprehensive first-principles study on the high-P-high-T phase ...

99 Cited by 4 Related articles All 3 versions Import into EndNote ☆

فلاحظ أن كل البحوث ظهر فى أسفلها العبارة Import into EndNote استیراد إلی EndNote

بواسطة الضغط عليها سوف يتم أستيراد معلومات البحث إلى EndNote dris

# **Science Direct موقع**

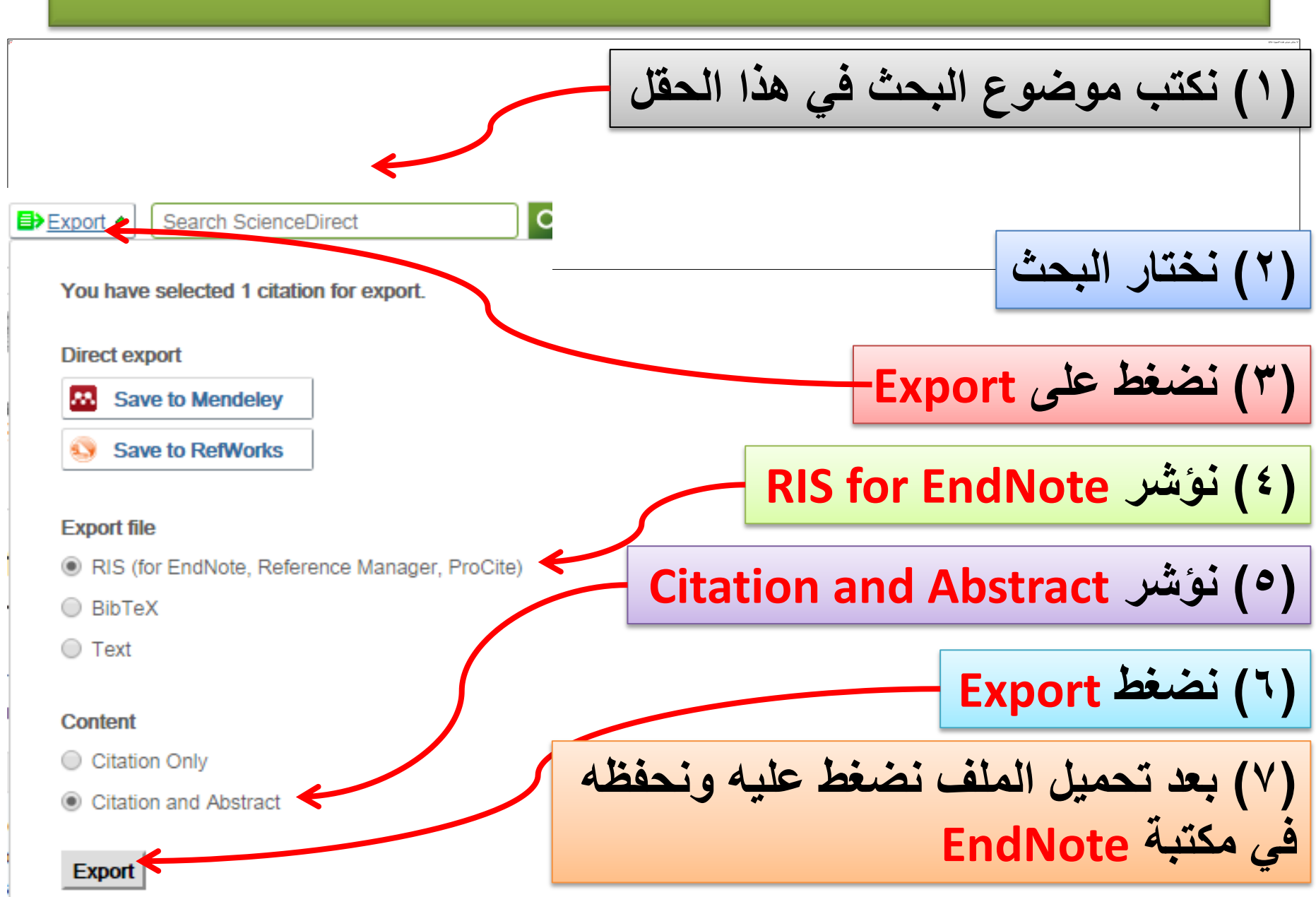

# **أدراج style**

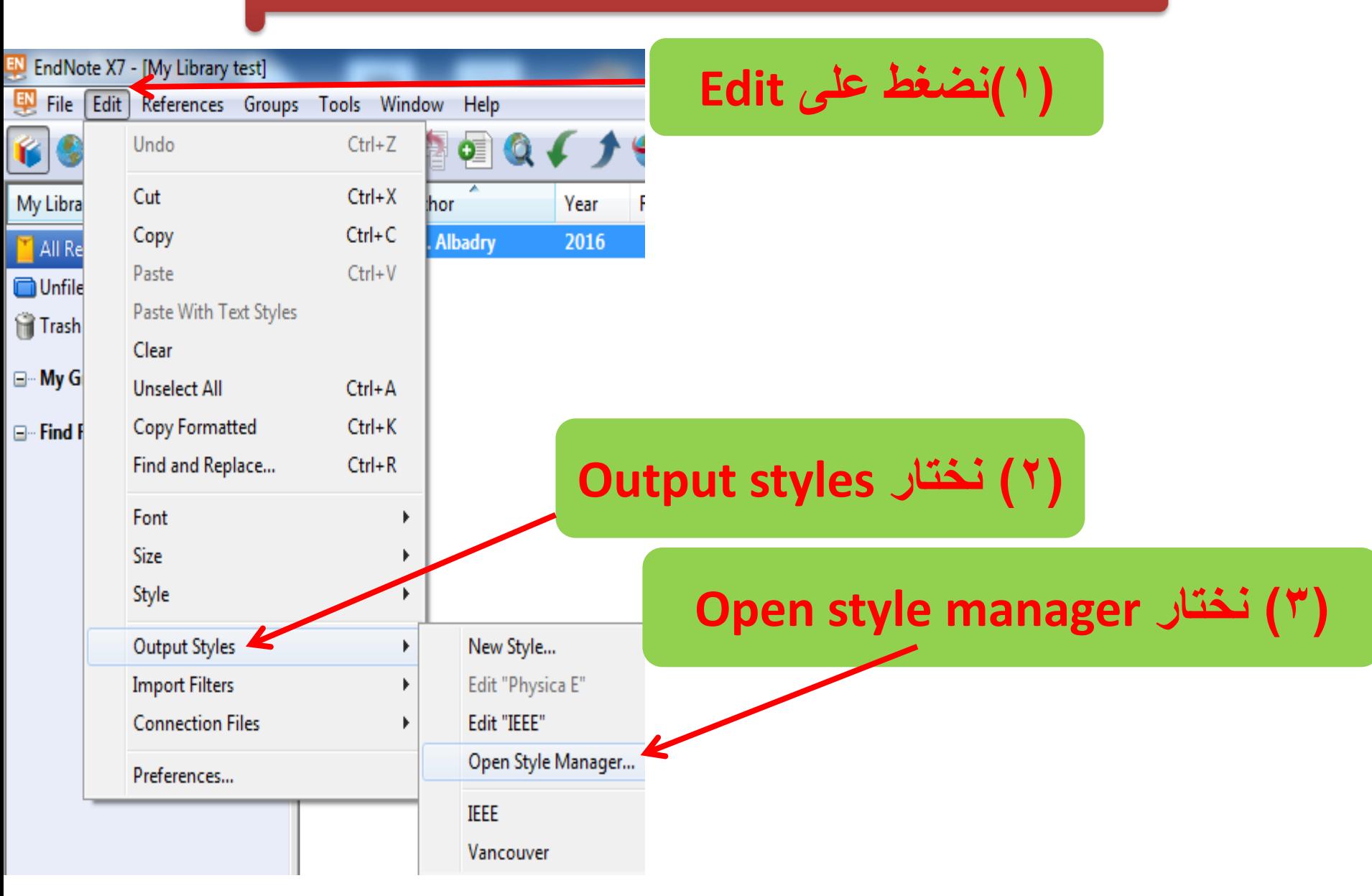

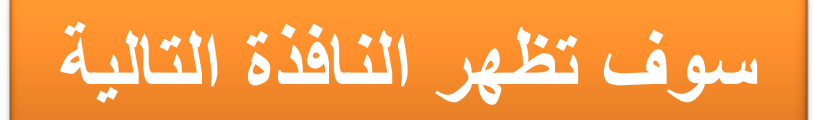

**ٌمكن أختٌار style واحد أو أكثر من خالل التأشٌر** 

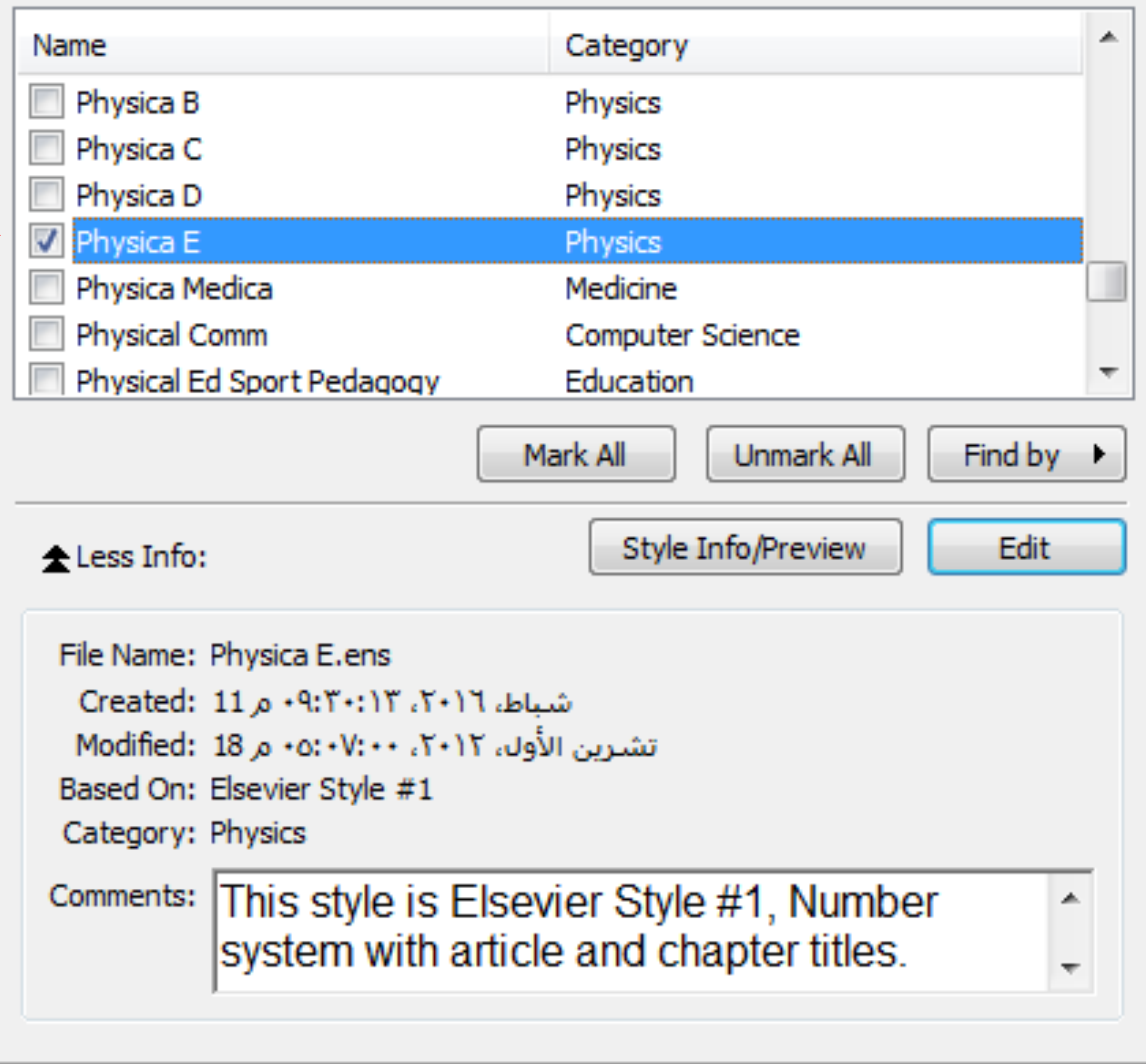

Showing 6953 of 6953 output styles from C:\Program Files\EndNote X1\Styles\

**االقتثاس هن ترناهج EndNote إلى ترناهج Word** 

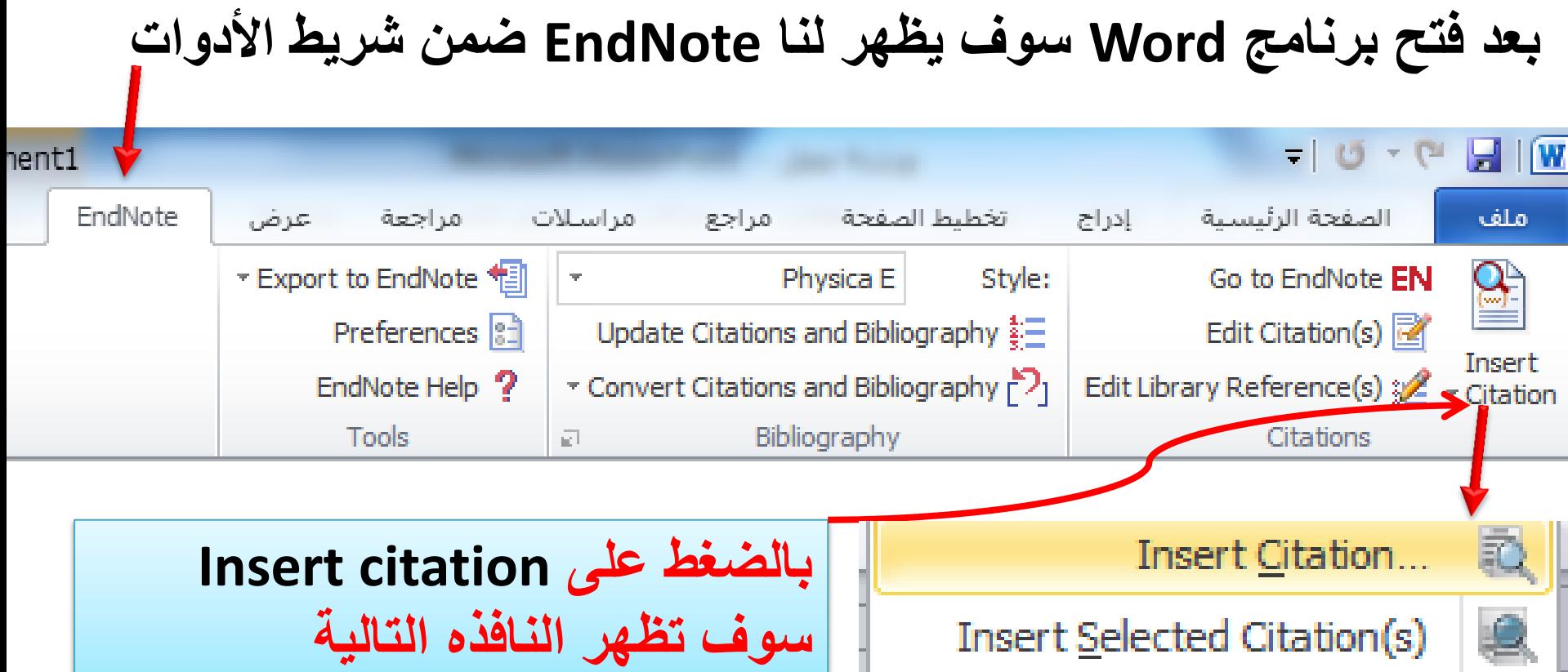

Insert Note...

Insert Figure...

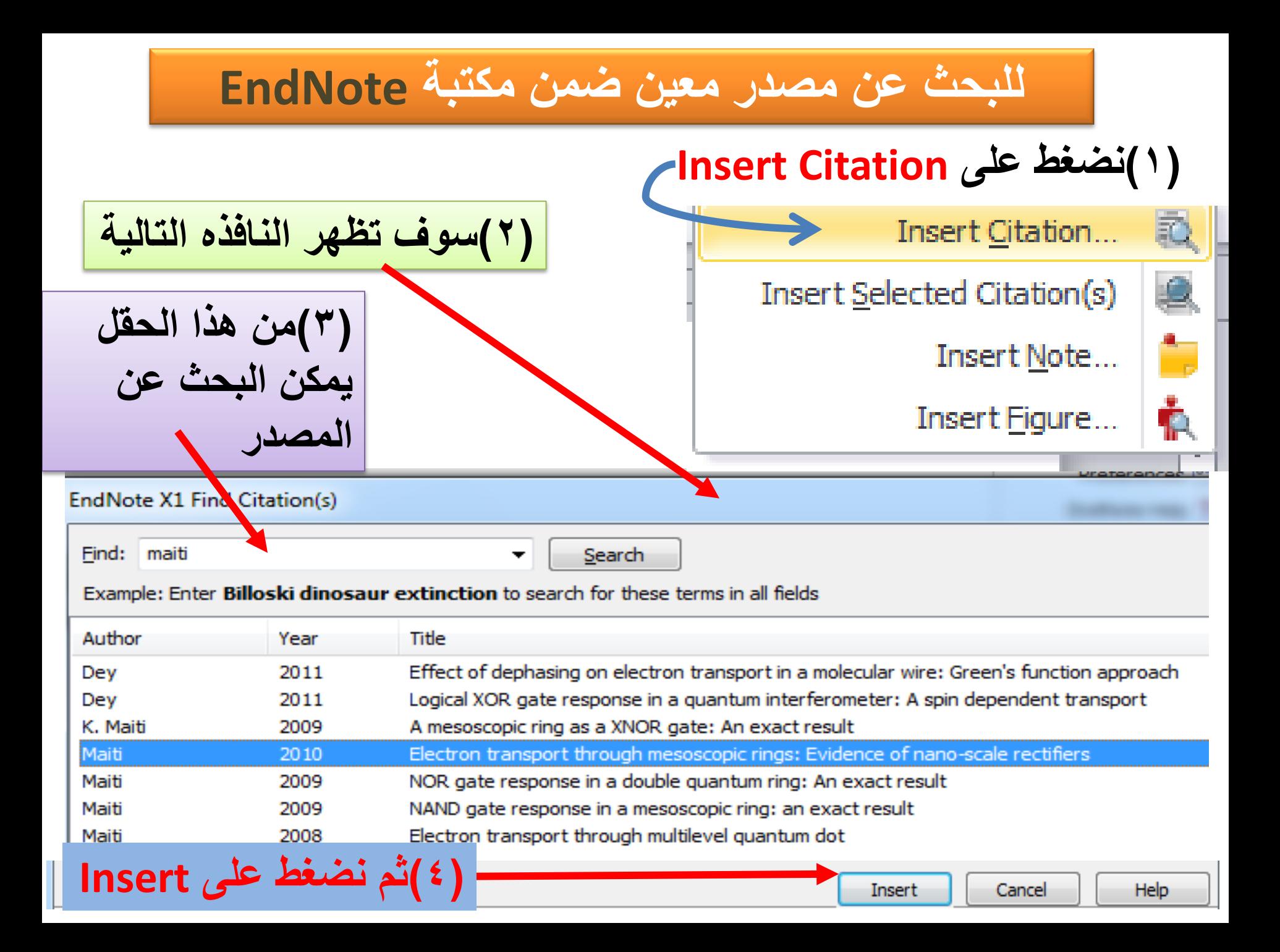

**سوف ٌصبح المصدر فً الموضع المحدد له**

employed the **transmission** probability to calculate the thermoelectric properties. We investigate thermoelectric properties through three configurations of this nanostructure. Figure of merit enhanced in configuration (II) when side QD connected to upper arm of quantum ring. The magnetic flux threads quantum ring. The effect of magnetic flux on the thermoelectric properties is  $examined([1]$ 

[1] S.K. Maiti, Electron transport through mesoscopic rings: Evidence of nano-scale rectifiers, Solid State Communications, 150 (2010) 1741-1745.

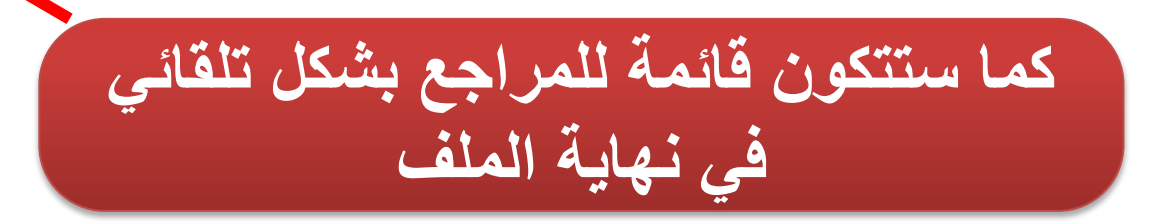

### **بالطرٌقة التالٌة: وٌمكن أقتباس المصدر إذا تم تحدٌده مسبقا ا**

**بعد فتح مكتبة EndNote وتحدٌد المصدر**

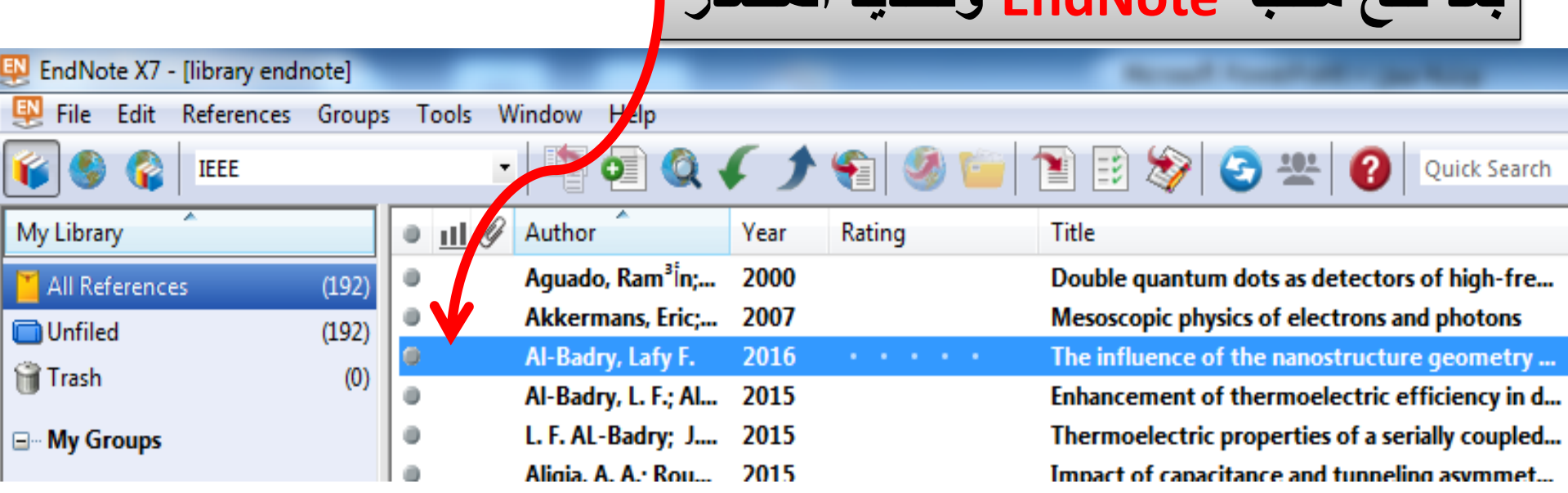

### **Insert selected Citation نختار ثم Insert Citation على ونضغط Word نفتح**

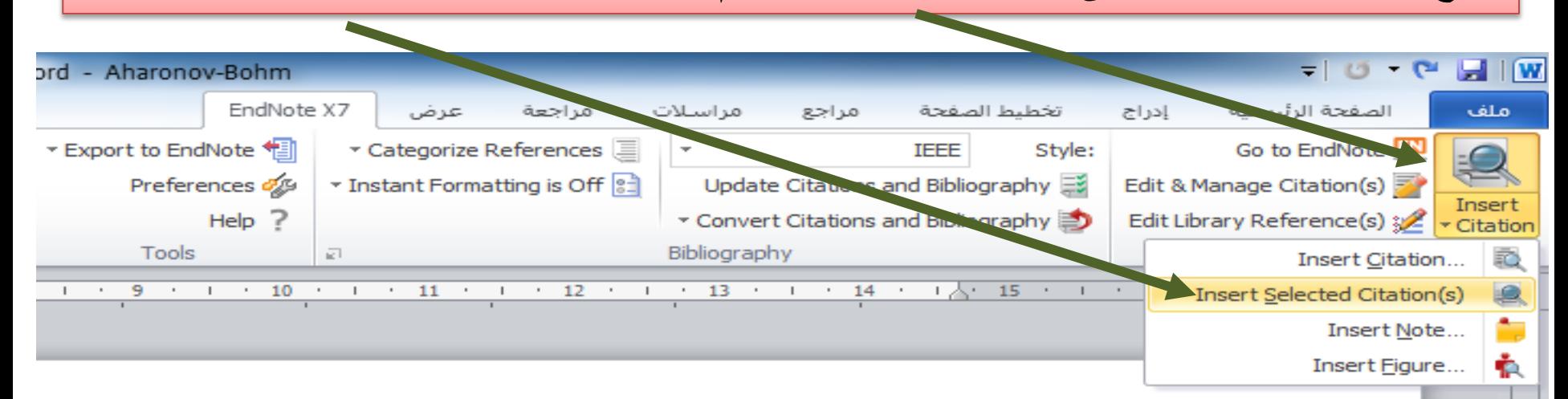

**تغٌٌر style المجلد الذي تم استٌراده من مكتبة EndNote )1( نضغط على حقل style select another style نختار( 2)**

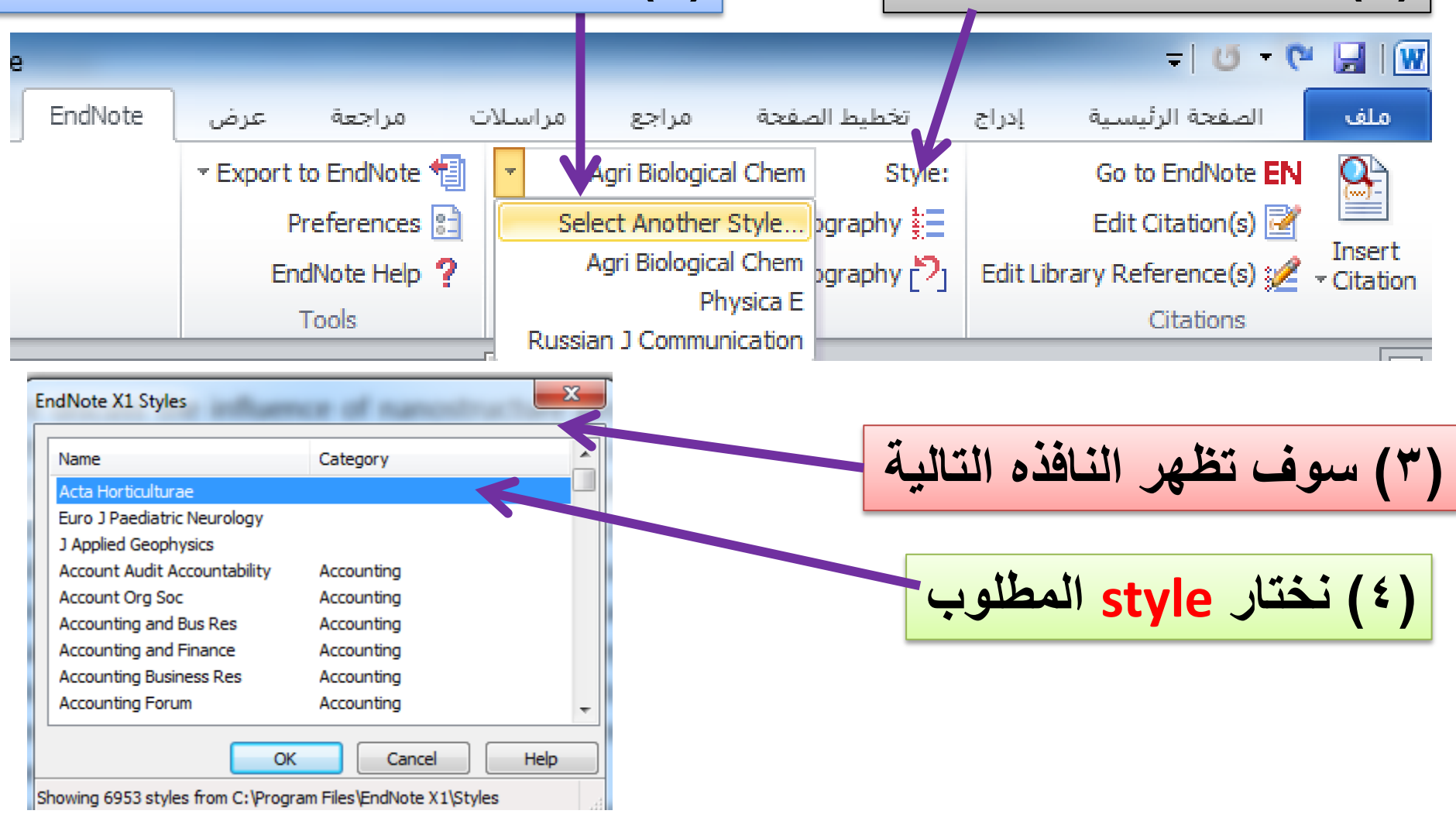

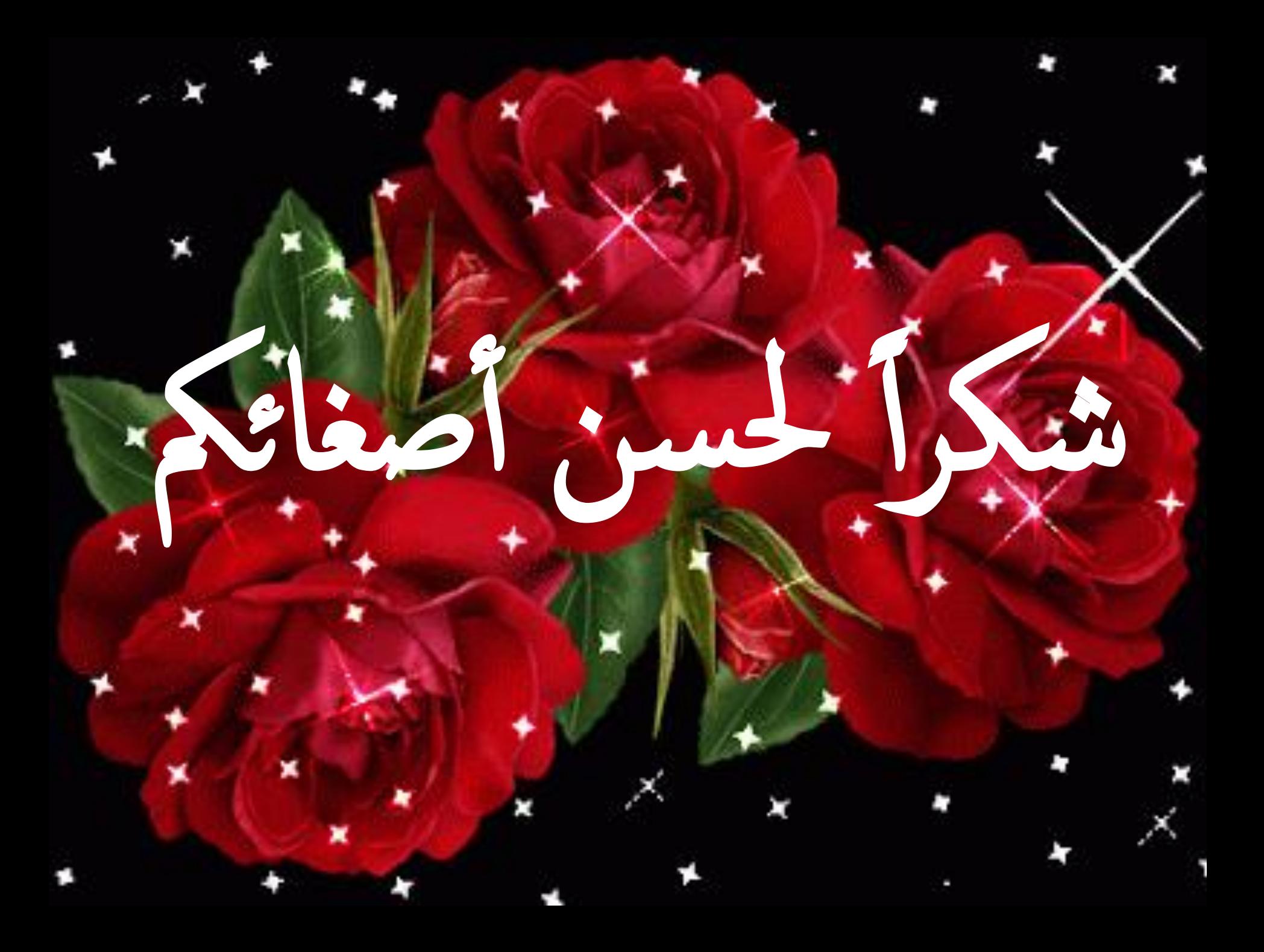